# **DOCUMENTATION / SUPPORT DE FORMATION**

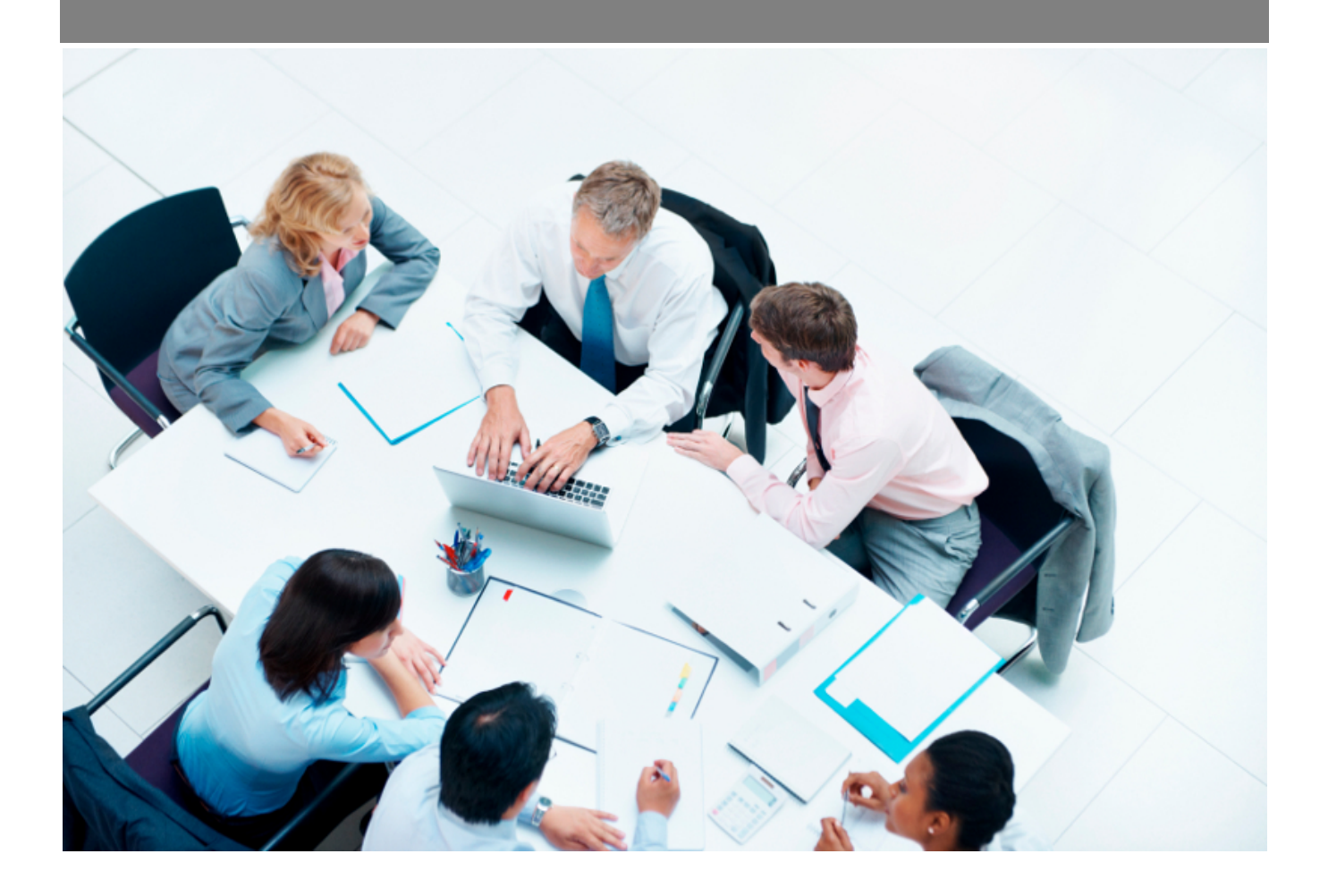

Copyright © Veryswing SAS, Tous droits réservés. VSActivity et VSPortage sont des marques déposées de Veryswing SAS.

## **Table des matières**

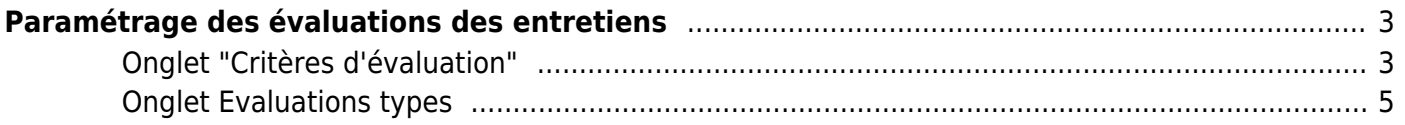

# <span id="page-2-0"></span>**Paramétrage des évaluations des entretiens**

Les droits à activer :

**Achats**

Paramétrage des évaluations des fournisseurs

Cet écran possède 2 onglets listant dans un tableau les critères d'évaluation et les évaluations types (évaluations réalisées par le collaborateur ou le manager).

**Paramètres - Evaluations des entretiens**  $\hat{a}$   $\frac{a}{2}$  **V** 

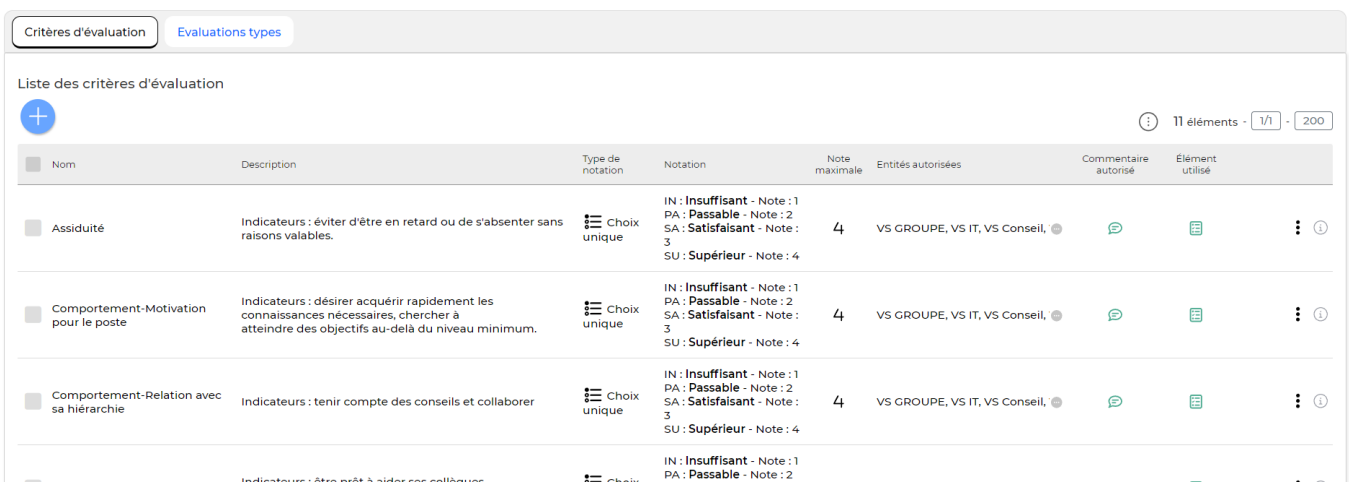

## <span id="page-2-1"></span>**Onglet "Critères d'évaluation"**

**Les actions de l'écran**

**Les actions globales**

Ajouter un critère d'évaluation Permet de créer un nouveau critère d'évaluation. Voir ci-après le détail

de cette action.

**Les actions sur chaque ligne**

0 Modifier ce critère (si le critère d'évaluation n'a jamais été utilisé)) Permet de modifier le critère.

Copyright © Veryswing SAS, Tous droits réservés. **3/7** and the serve of the serve of the serve of the serve of the serve of the serve of the serve of the serve of the serve of the serve of the serve of the serve of the ser VSActivity et VSPortage sont des marques déposées de Veryswing SAS.

#### ፡ Plus d'actions

Depuis ce pictogramme vous pouvez effectuer plusieurs actions :

- Copier le critère : permet de créer un nouveau critère à partir des données saisies dans le critère existant.
- Désactiver ce critère : permet de désactiver le critère, il n'est plus possible alors de le sélectionner.
- Supprimer ce critère : permet de supprimer définitivement un critère existant (seulement si jamais utilisé)

## **Ajout / Modifier un critère d'évaluation**

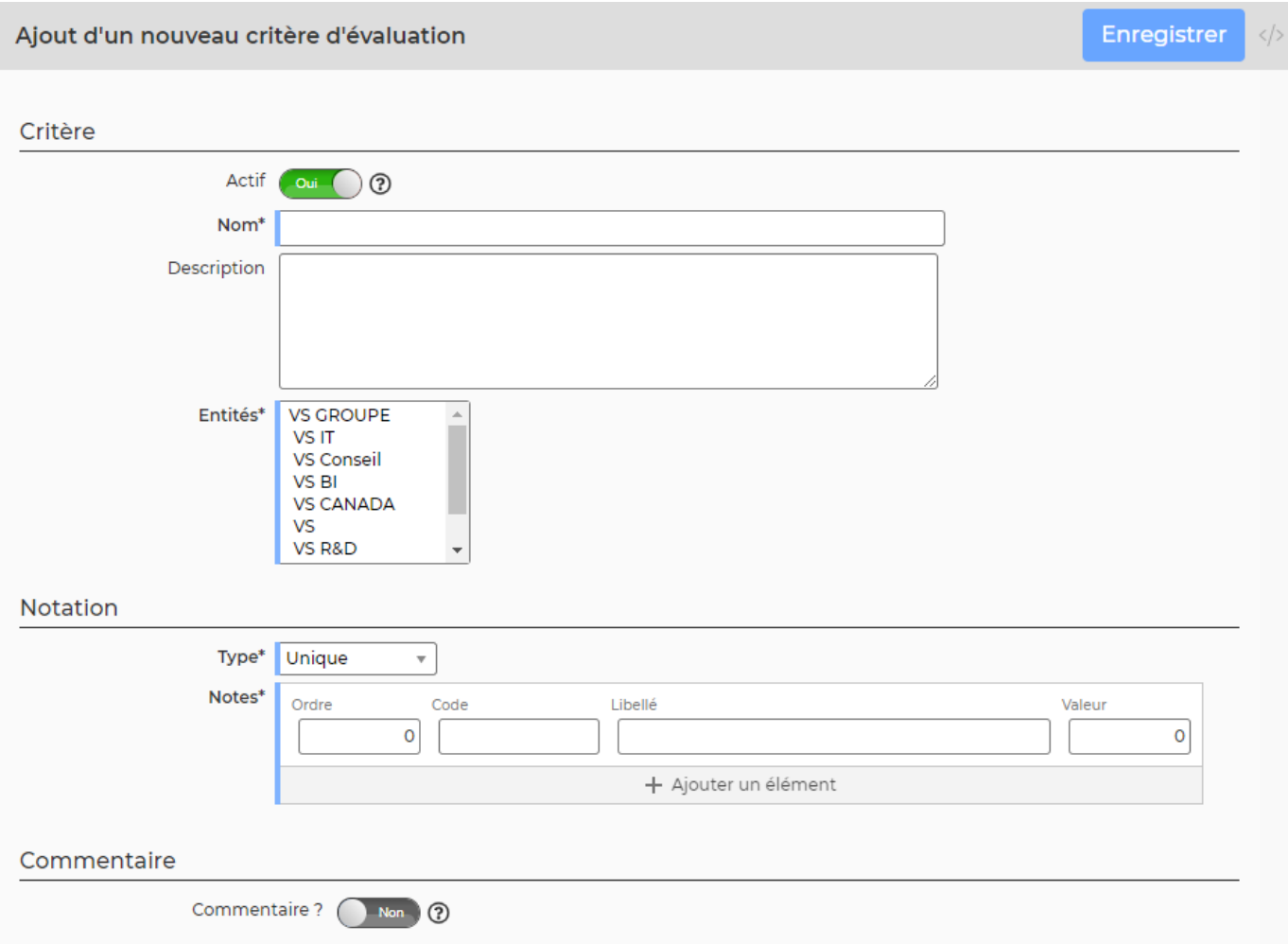

Dans ce formulaire vous devrez remplir les éléments suivants :

- **Actif :** permet de rendre le critère disponible ou pas pour la création des évaluations
- **Nom :** correspond au critère d'évaluation
- **Description :** correspond à la description du critère d'évaluation
- **Entités :** permet de rendre le critère disponible sur une ou plusieurs entités
- **Le type de notation :**
	- Unique : lors de l'évaluation, vous pourrez choisir qu'une seule note

Copyright © Veryswing SAS, Tous droits réservés. **Allet aux contracts** de la production de la production de la pro VSActivity et VSPortage sont des marques déposées de Veryswing SAS.

- Choix multiple : lors de l'évaluation, vous pourrez choisir plusieurs notes
- Libellé : correspond au commentaire de la note (par exemple « Satisfaisant »)
- Valeur : correspond à la valeur que vous voulez attribuer à la note

Cochez la case « Commentaire ? » pour que le candidat puisse saisir un commentaire (facultatif).

## <span id="page-4-0"></span>**Onglet Evaluations types**

### **Les actions de l'écran**

#### **Les actions globales**

Ajouter une évaluation type

Permet de créer une nouvelle évaluation type.

#### **Les actions sur chaque ligne**

 $\mathscr O$  Modifier cette évaluation type (si l'évaluation type n'a jamais été utilisée) Permet de modifier l'évaluation.

#### ÷ Plus d'actions…

Depuis ce pictogramme vous pouvez effectuer plusieurs actions :

- Copier cette évaluation type : permet de créer cette évaluation type à partir des données saisies dans le critère existant.
- Désactiver cette évaluation type : permet de désactiver cette évaluation type, il n'est plus possible alors de la sélectionner.
- Supprimer cette évaluation type : permet de supprimer définitivement cette évaluation type (seulement si jamais utilisée)

### **Ajout / Modifier une évaluation type**

#### Ajout d'une nouvelle évaluation type

#### **Evaluation type**

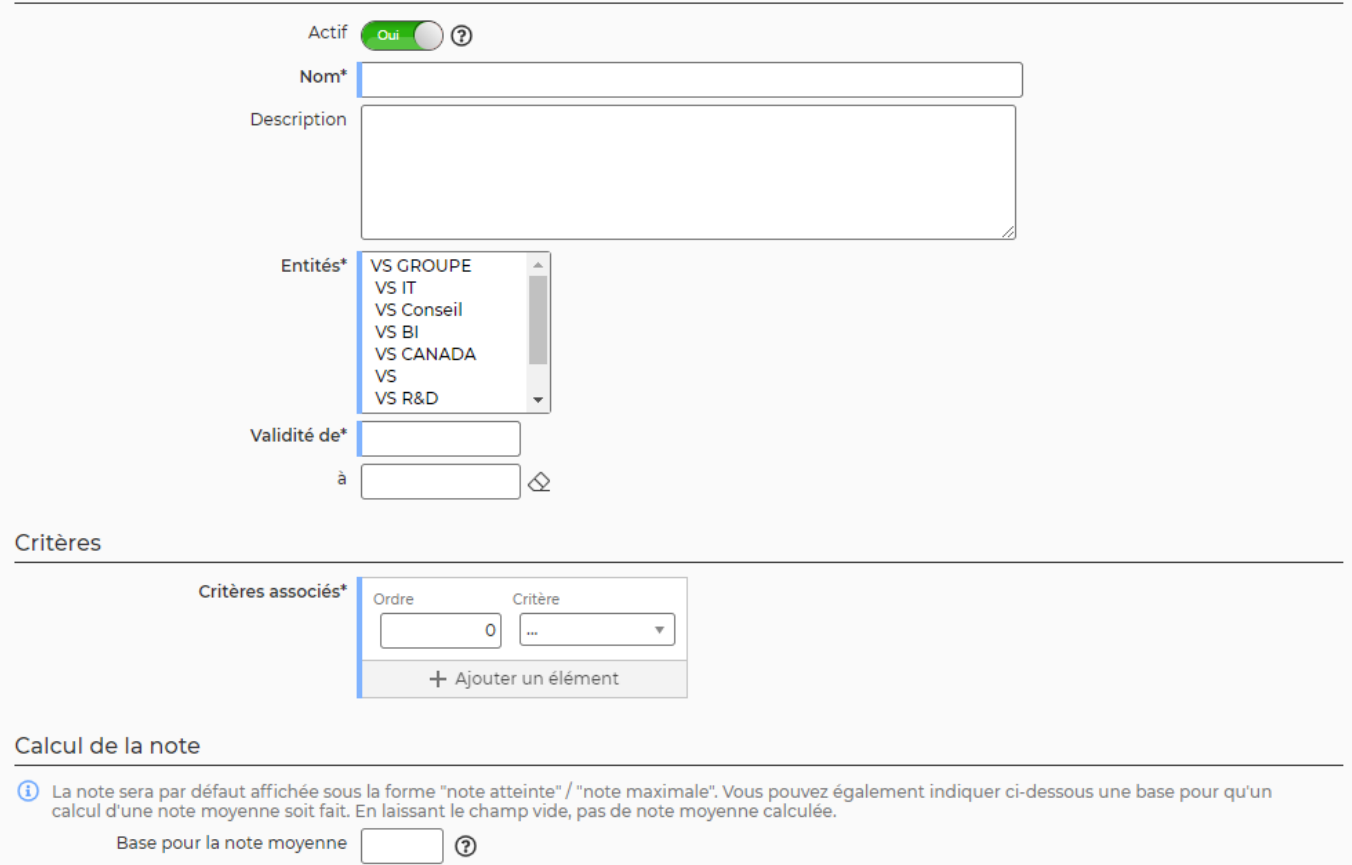

Dans ce formulaire vous devrez remplir les éléments suivants :

- **Actif :** permet de rendre l'évaluation type disponible
- **Nom :** correspond au titre de l'évaluation type
- **Description :** correspond à la description de l'évaluation type
- **Entités :** permet de rendre l'évaluation type disponible sur une ou plusieurs entités
- **Validité de :** correspond à la date à partir de laquelle débute l'évaluation type
- **Critères :** ajouter les critères que vous souhaitez évaluer

Vous pouvez également changer la base pour la note (ex : afficher la note sur 20, 100…).

#### **Modifier en masse les entités des évaluations types ou des critères d'évaluation**

En sélectionnant l'ensemble des lignes du tableau des critères d'évaluation ou d'évaluations types,

vous avez la possibilité de modifier en masse les entités en cliquant sur

Modifier les entités

Achats<br>Paramètres - Evaluations des fournisseurs  $^\circ\ \equiv \ \blacktriangledown$ 

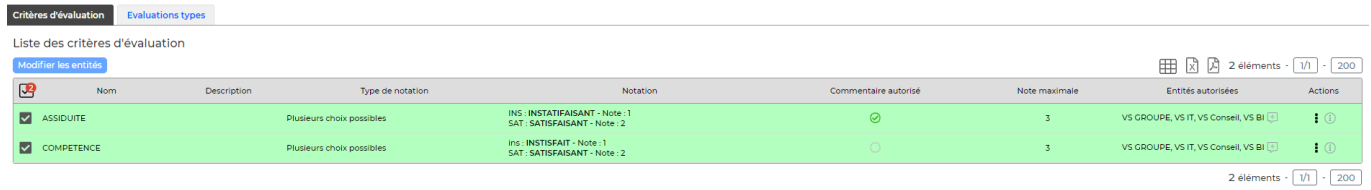